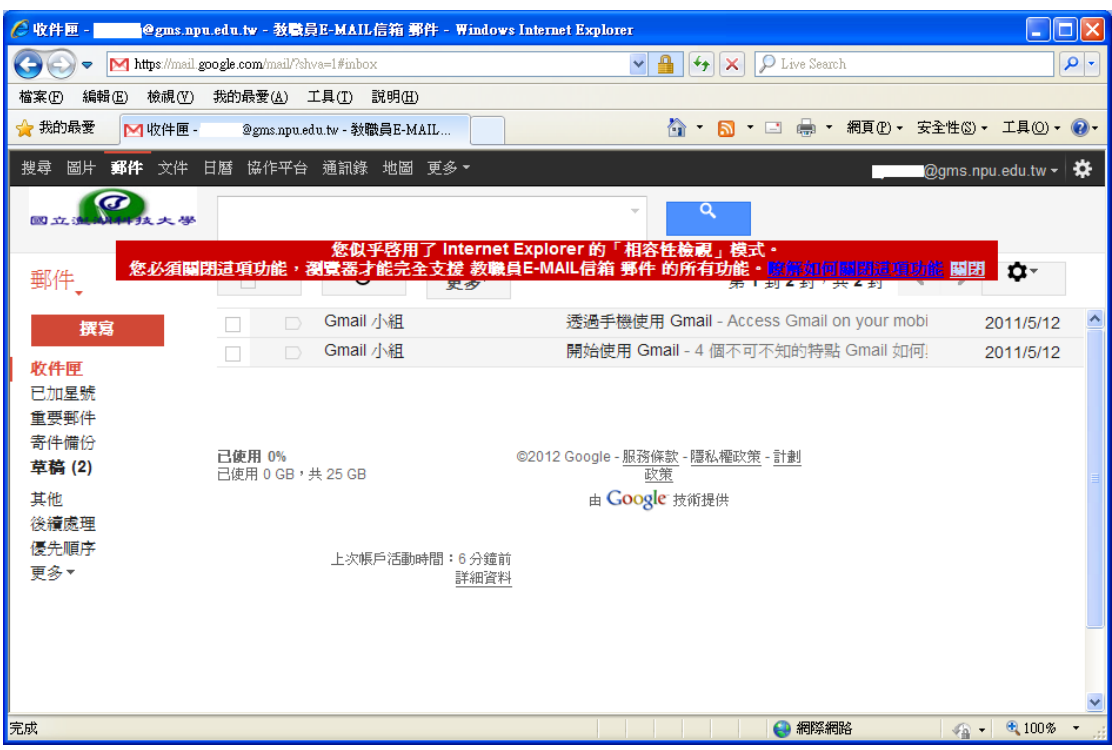

## 如何關閉 Internet Explorer 8 瀏覽器的「相容性檢視」模式。

## 1. 點選右上「工具」。

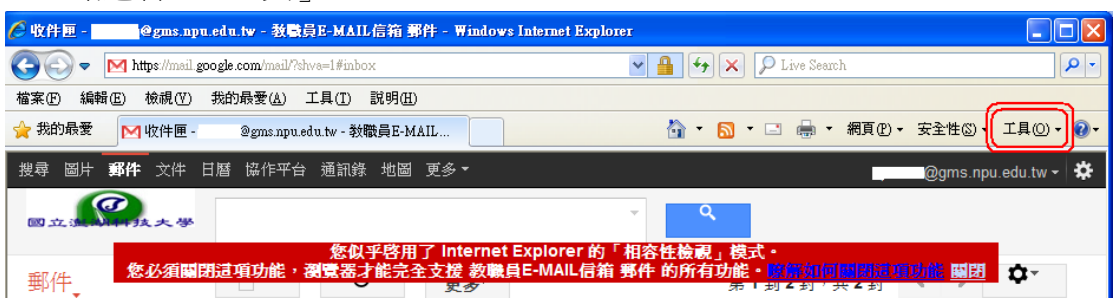

2. 點選 1「相容性檢視設定」,若無相容性檢視設定,請點選「相容性檢視」。

3. 開啟相容性檢視設定視窗後,點選 2「google.com」點選 3「移除」後「關閉」。

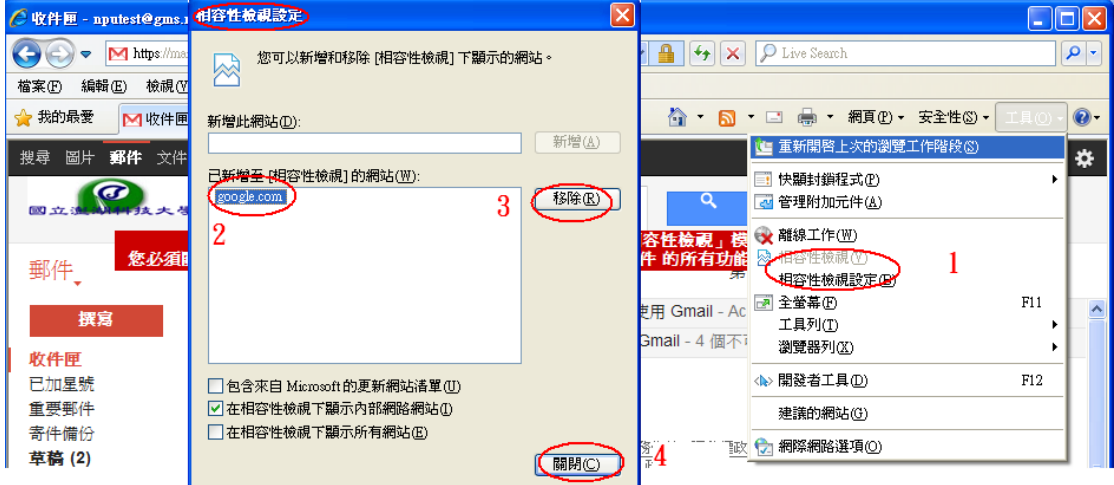